Dodavanje dugmeta "ORIGINALNA PUBLIKACIJA" na članak

Najjednostavniji i najbrži način je sljedeći.

1. Kreirati članak na standardni način. Ubaciti tekst i sliku sa lijeve strane.

- 2. Snimiti tekst i sliku.
- 3. Postaviti kursor miša tik ispred prvo slova teksta, bez razmaka.
- 4. Sa ENTER potisnuti tekst jedan red dole.
- 5. Na prethodno mjesto teksta, znači prazan red iznad teksta kopirati sljedeće:

[button url="" target="\_blank" size="small" style="bluegrey" icon="" popup="" title=""]Originalna publikacija[/button]

6. Označeno žutim je programski kod dugmeta ORIGINALNA PUBLIKACIJA.

7. U programski kod je sada potrebno dodati link. Dodajemo link originalne publikacije koju smo prethodno upload-dovali.

8. Primjer:

a. Kliknemo na alatnu traku na lijevoj strani o odaberemo link BIBLIOTEKA.

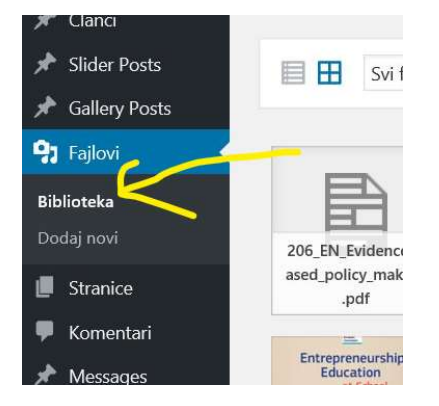

b. Pronađemo file koji želimo i kliknemo na njega.

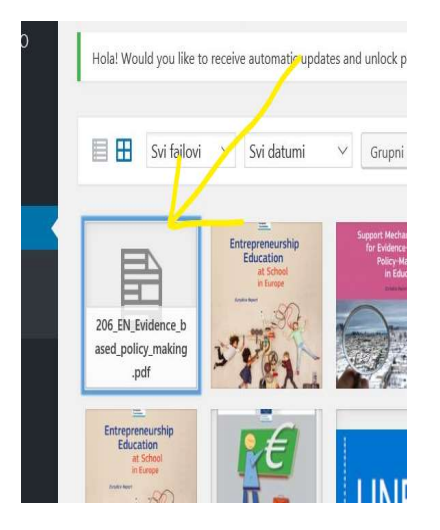

c. Kada se fajl otvori, kopiramo link ili URL file-a.

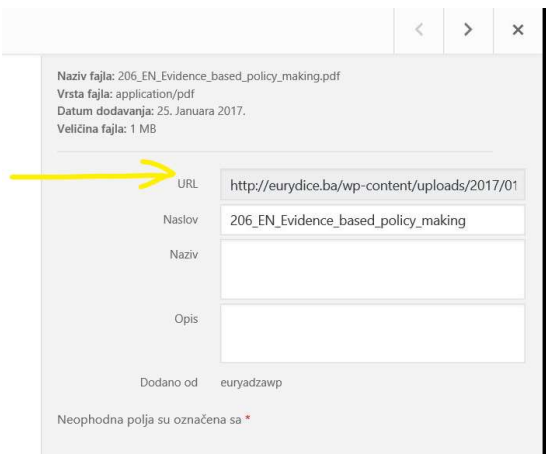

d. Taj URL ili link file-a sada kopiramo u programski kod dugmeta "ORIGINALNA PUBLIKACIJA" i onda ponovo snimimo članak.

[button url="" target="\_blank" size="small" style="bluegrey" icon="" popup="" title=""]Originalna publikacija[/button]

U okviru označenih crvenom bojom slova, tj. navodnih znakova kopiramo URL i sada bi programski kod dugmeta za ovaj file sada izgledao ovako:

[button url="http://eurydice.ba/wp-

content/uploads/2017/01/206\_EN\_Evidence\_based\_policy\_making.pdf" target="\_blank" size="small" style="bluegrey" icon="" popup="" title=""]Originalna publikacija[/button]

Crvenom bojom sam označio da lakše prepoznaš šta sam uradio.